# SDU &

## **Content**

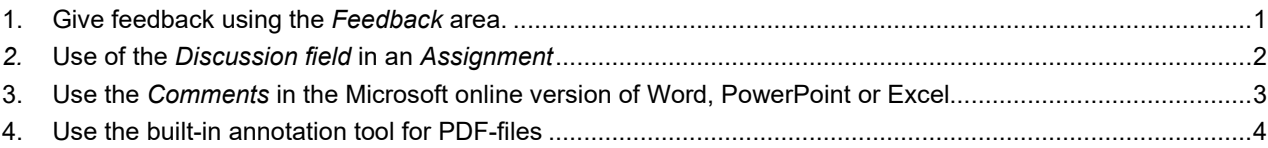

### <span id="page-0-0"></span>**1. Give feedback using the** *Feedback* **area.**

In this example the *Assignment* is setup according to the guide *[Set up an Assignment](https://sdunet.dk/-/media/sdunet/filer/vaerktoejer/itslearning/opgave_id_15-en.pdf)*. This is especially important regarding when the student will receive a notification about the feedback.

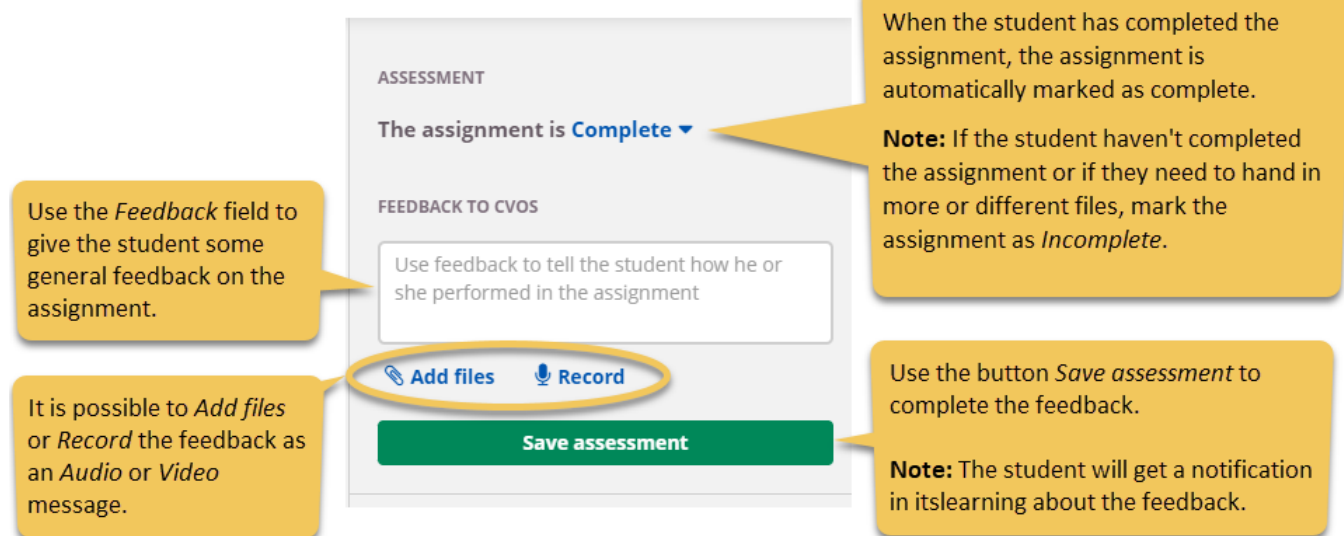

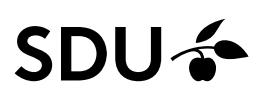

#### <span id="page-1-0"></span>*2.* **Use of the** *Discussion field* **in an** *Assignment*

Depending on the *Assignment* status, if it is assessed or not, teachers or students can start a discussion using the *Discussion field* in an *Assignment*. itslearning will send a notification on all activities in the discussion.

**Note:** if the *Assignment* isn't assessed, only teachers can start a discussion

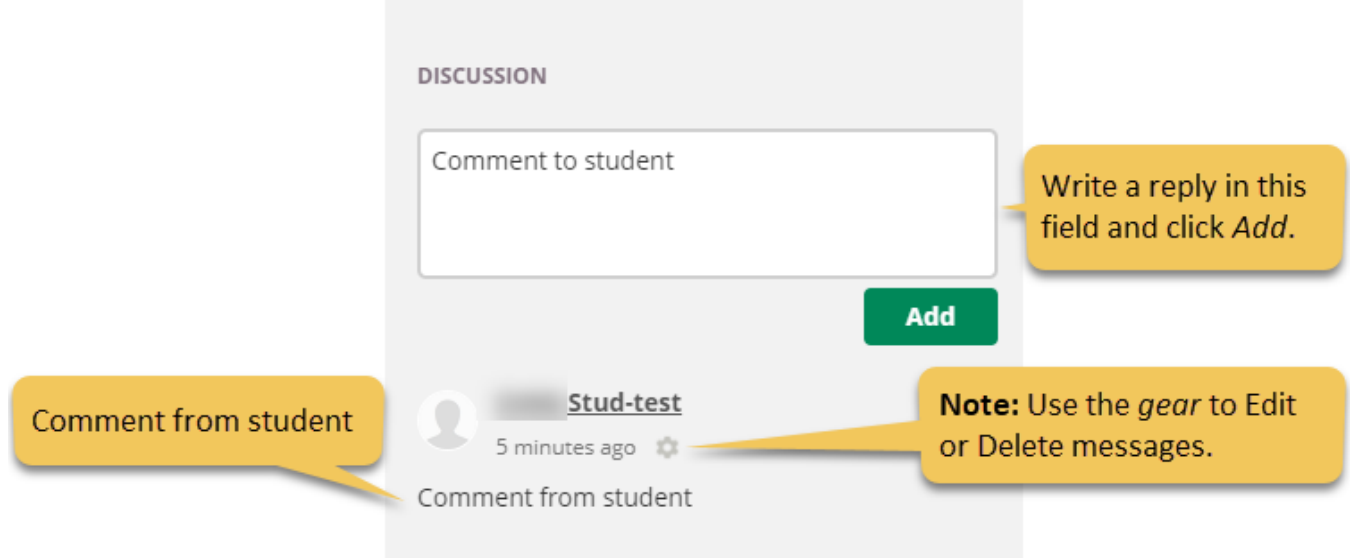

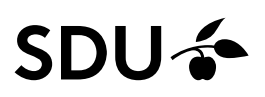

#### <span id="page-2-0"></span>**3. Use the** *Comments* **in the Microsoft online version of Word, PowerPoint or Excel**

If the student submits a O365 file (Microsoft Word, PowerPoint or Excel) it is possible to use the *Comments* function in the online version of O365 on itslearning. It is still, at the same time, possible to use *Feedback* and *Discussion* mentioned above.

**Note:** It is also possible to edit directly in the O365 file, so take care.

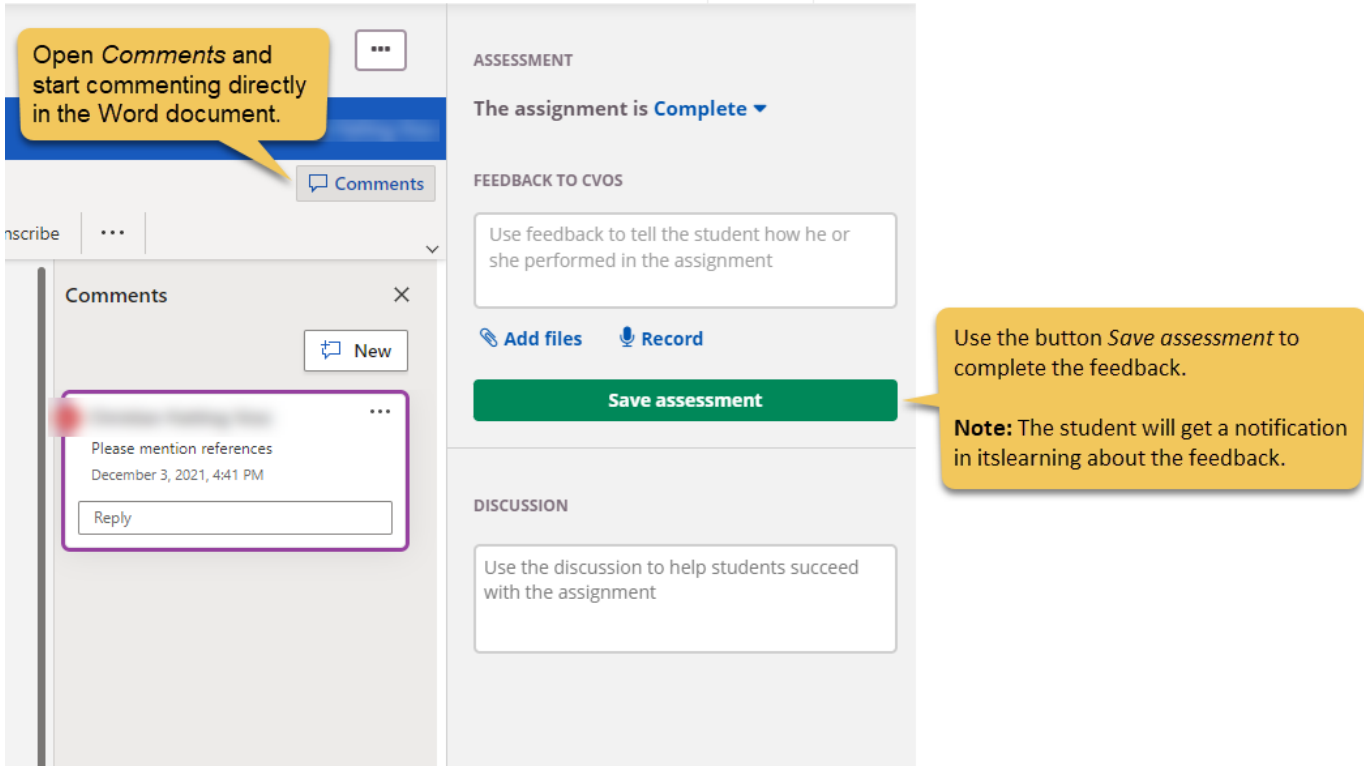

When the assessment is saved. Students can read the comments directly on itslearning, by using the online O365 version or download the document.

**Note:** Students can't reply to comments in O365 files unless they download the files and upload them again. To do this it is required that assignment is marked as *Incomplete* (see above).

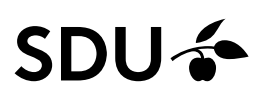

#### <span id="page-3-0"></span>**4. Use the built-in annotation tool for PDF-files**

If the students submit PDF-files it is possible to use itslearning's built-in annotation tool to make comments and drawings directly on the PDF-file. After the assignment is completed the student can see the annotations. The annotation tool has basic pencil and eraser functions, but it is also possible to mark a text and make specific comments.

The annotation tool is located in the upper left corner when PDF files are opened.

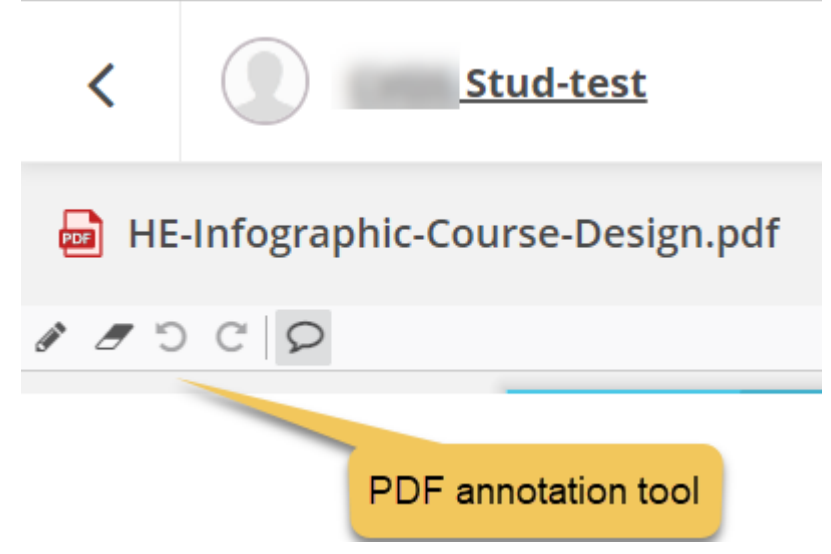

#### **Notes:**

- **-** Neither students nor teachers can download the PDF file with annotations.
- **-** There is currently a bug in the annotation tool that enables students to see the annotations immediately after the assessment is saved, even if the option *Results are visible to students* is disabled. They will however not get a notification until results are made visible.

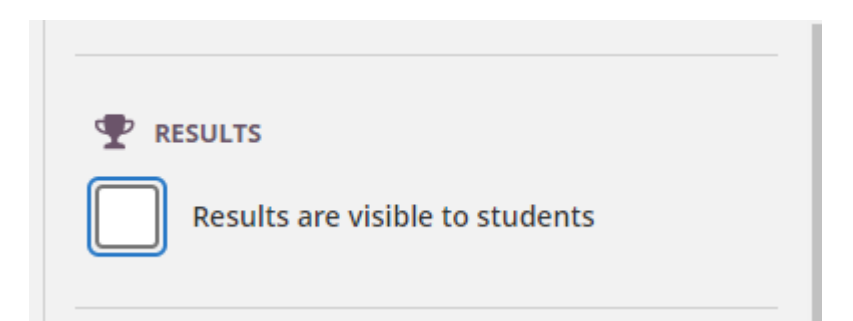